## Osprey Approach: [Installing the O](https://support.ospreyapproach.com/guides/installing-the-osprey-app-from-microsoft-store/)sprey [App from Micr](https://support.ospreyapproach.com/guides/installing-the-osprey-app-from-microsoft-store/)osoft [Stor](https://support.ospreyapproach.com/guides/installing-the-osprey-app-from-microsoft-store/)e

This help guide was last updated on Jun 1st, 2023

The latest version is always online at [https://support.ospreyapproach](https://support.ospreyapproach.com/?p=55468).com/?p=55468

[Click here for a printer-f](https://support.ospreyapproach.com/guides/installing-the-osprey-app-from-microsoft-store/?print)riendly version

If you have access to the Microsoft Store, downloading and installing the be easier.

[Click here to Install from](ms-windows-store://pdp/?ProductId=9NPRLH0K9T5D&mode=mini) Microsoft Store Click Download to install it to your PC.

Once installed, you can locate the App directly from your Start Menu

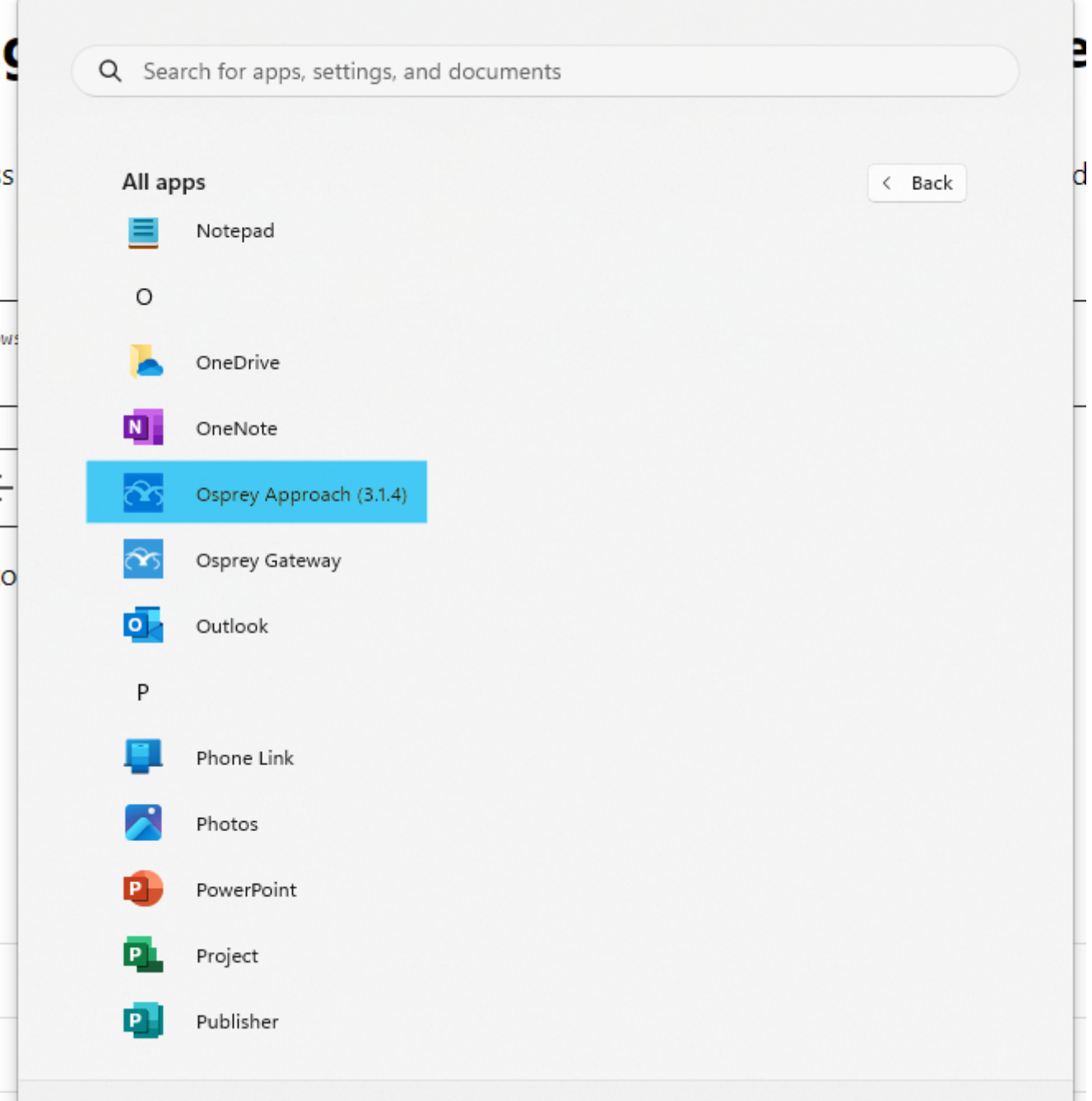

## Pinning to Taskbar/Start Menu for Easy Access

Right-Click the App from the start menu to be able to Pin it to your Start Menu, or your Taskbar, for easy access.

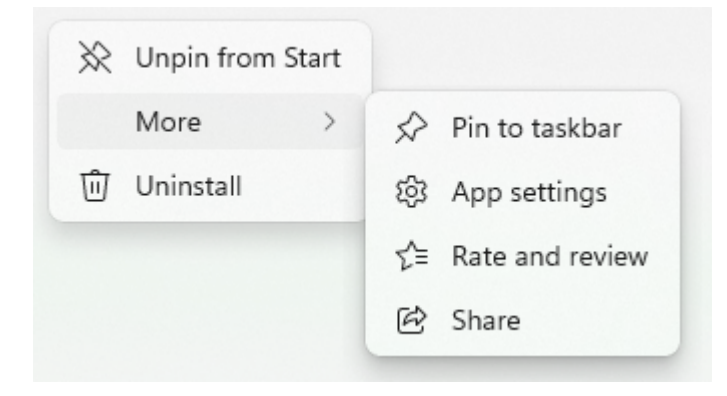

Open the Settings page using the Below link.

[Click here to open the Micros](ms-windows-store://downloadsandupdates)oft Store Library Once the Microsoft Store Library has opened, select "Get Updates" to Ch "Update All" to install all updates.